### **Dell SE2419HR/SE2719HR**

Dell Display Manager Korisnički priručnik

Model monitora: SE2419HR/SE2719HR Regulatorni model: SE2419Hf/SE2719Hf

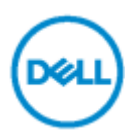

**NAPOMENA: NAPOMENA ukazuje na važne informacije koje vam pomažu da koristite svoje računalo na bolji način.**

**© 2019 Dell Inc. ili njegove podružnice. Sva prava su pridržana.** Dell, EMC i drugi trgovački znakovi su trgovački znakovi tvrtke Dell Inc. ili njezinih podružnica, drugi trgovački znakovi su trgovački znakovi odgovarajućih vlasnika,

2019 - 08 Rev. A00

# **Sadržaj**

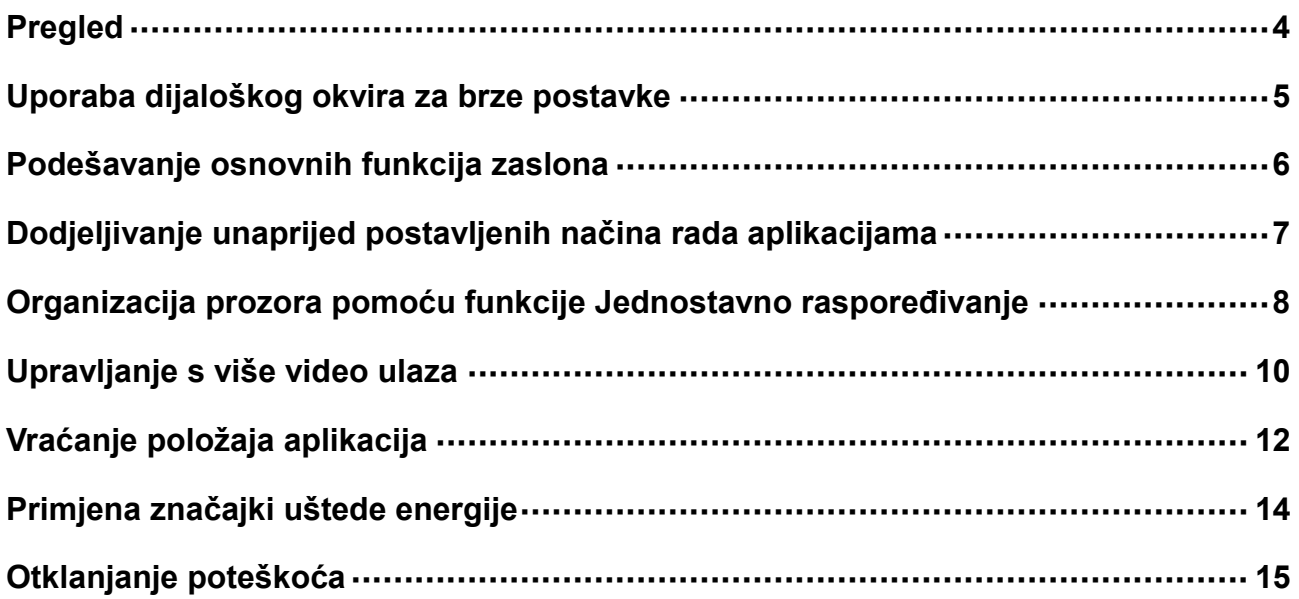

## <span id="page-3-0"></span>**Pregled**

Dell Display Manager je aplikacija sustava Microsoft Windows koja se koristi za upravljanje monitorom ili grupom monitora. Omogućuje ručno prilagođavanje prikazane slike, dodjelu automatskih postavki, upravljanje energijom, organizaciju prozora, rotaciju slike i druge zna č ajke na odabranim Dell monitorima. Nakon instalacije, aplikacija Dell Display Manager se pokreće pri svakom pokretanju sustava i postavlja svoju ikonu u traku s obavijestima. Informacija o monitorima povezanim na sustav je na raspolaganju kada lebdi iznad ikone palete obavijesti.

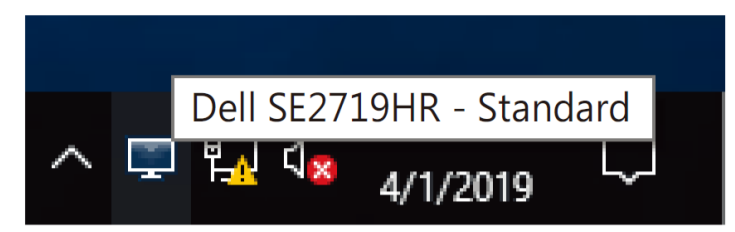

**NAPOMENA: Dell Display Manager koristi DDC/CI kanal za komunikaciju s monitorom.**   $\mathscr{I}$ **Pazite da mogućnost DDC/CI bude omogućena u izborniku kao u nastavku.**

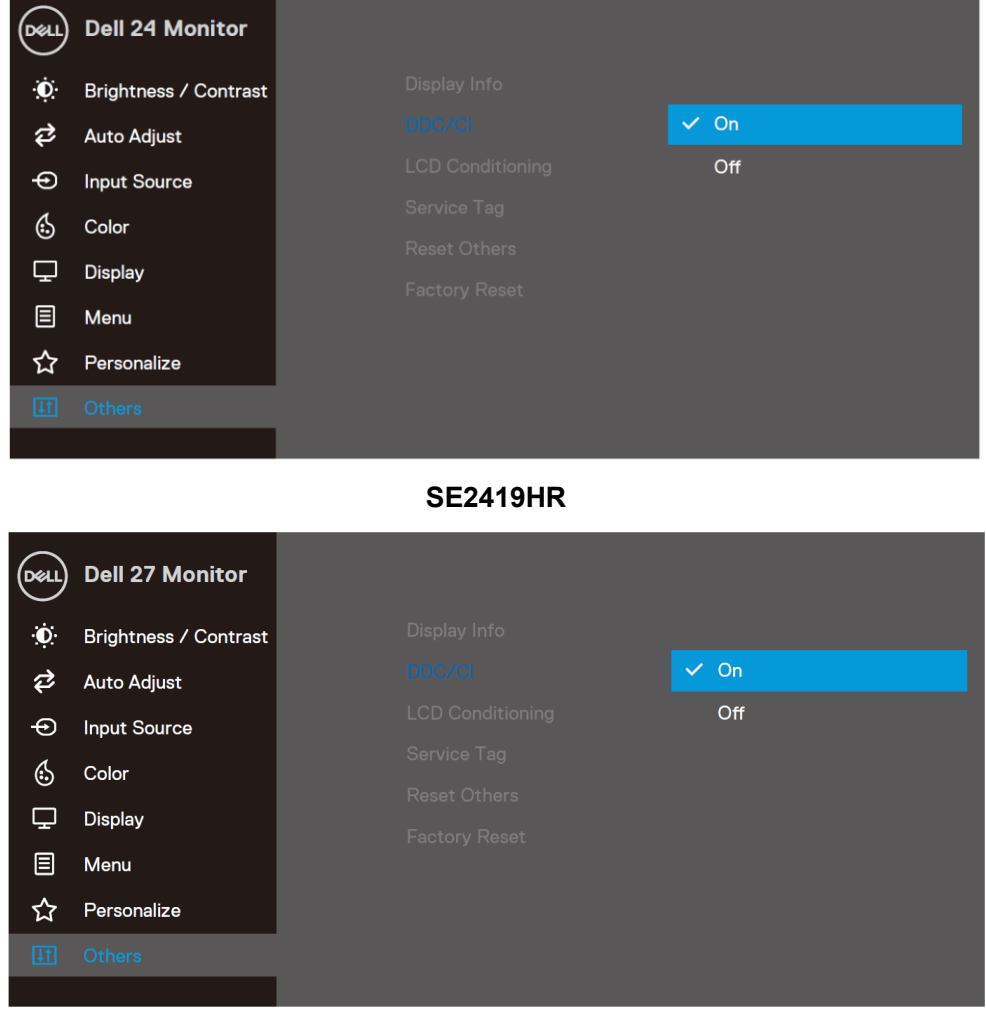

**SE2719HR**

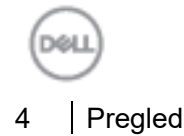

## <span id="page-4-0"></span>**Uporaba dijaloškog okvira za brze postavke**

Kliknite ikonu u traci s obavijestima aplikacije Dell Display Manager za otvaranje dijaloškog okvira **Brze postavke**. Kada je povezano više od jednog podržanog Dell monitora na računalo, možete odabrati poseban ciljni monitor pomoću izbornika. Dijaloški okvir **Brze postavke** omogućuje pogodno prilagođavanje razine svjetline i kontrasta monitora. Možete odabrati **Ručni način rada** ili **Automatski način rada** i razlučivost zaslona se može promijeniti.

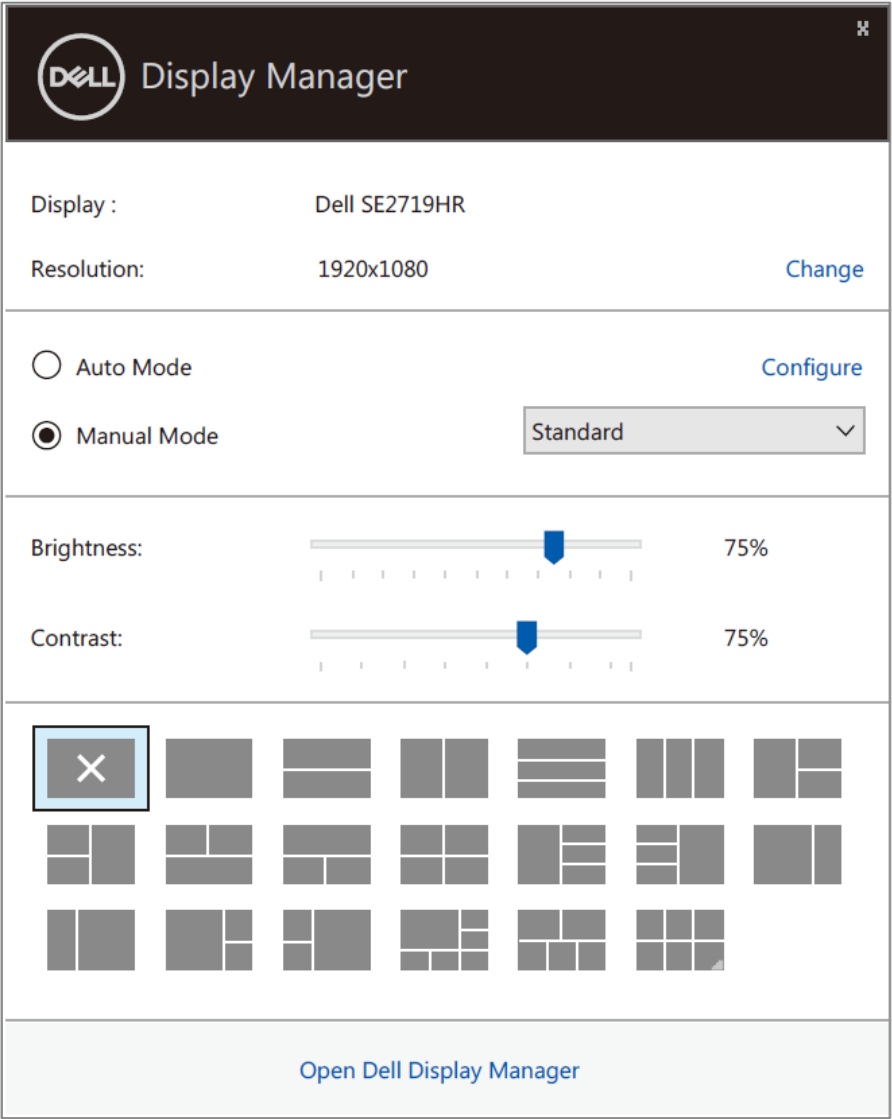

### **SE2419HR/SE2719HR**

Dijaloški okvir **Brze postavke** ujedno omogućuje pristup naprednom korisničkom sučelju aplikacije Dell Display Manager koje se koristi za podešavanje Osnovnih funkcija, konfiguraciju Automatskog načina rada i pristup drugim značajkama.

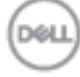

## <span id="page-5-0"></span>**Podešavanje osnovnih funkcija zaslona**

Možete odabrati **Ručni način rada** koji vam omogućuje ručni odabir gotovog načina rada ili možete odabrati **Automatski način rada** koji aktivira gotovi načina rada na temelju aktivne aplikacije. Prikazuje se poruka na zaslonu koja prikazuje trenutni unaprijed postavljeni način rada, kad god se on promijeni. Odabrana **Svjetlina** i **Kontrast** monitora mogu se također direktno podesiti s kartice **Osnovno**.

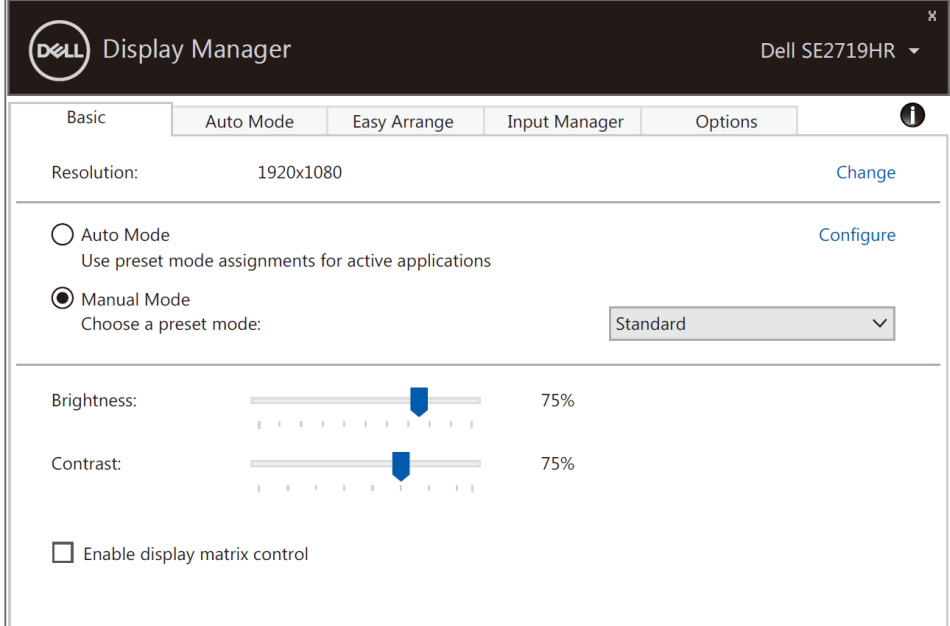

### **SE2419HR/SE2719HR**

**NAPOMENA: Kada je povezano više Dell monitora, odaberite "Omogući upravljanje matricom zaslona" radi aktiviranja svjetline, kontrasta i unaprijed podešenih boja na svim monitorima.**

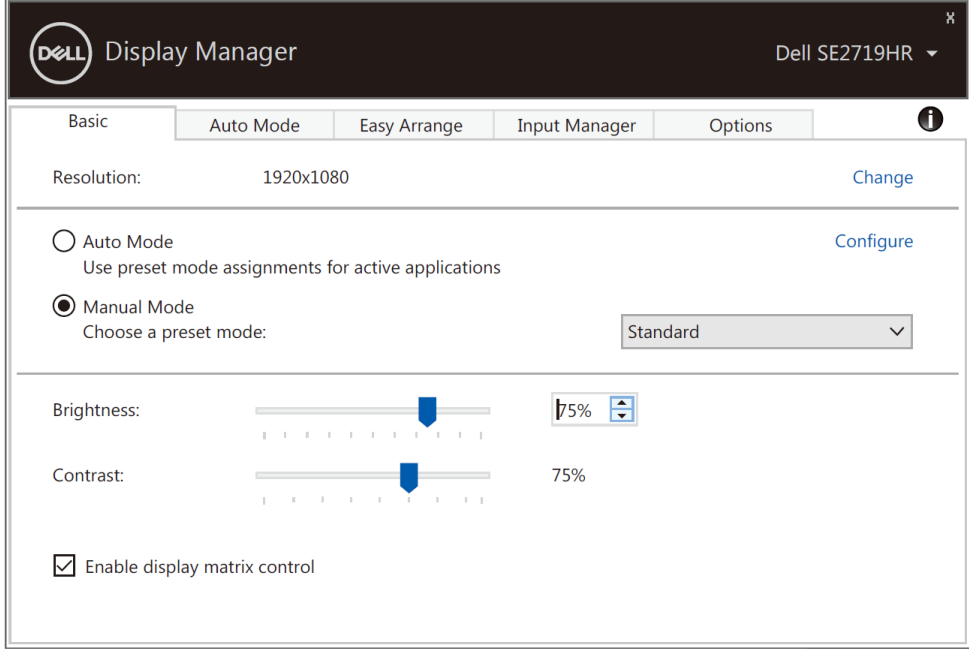

### **SE2419HR/SE2719HR**

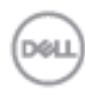

6 | Podešavanje osnovnih funkcija zaslona

### <span id="page-6-0"></span>**Dodjeljivanje unaprijed postavljenih načina rada aplikacijama**

Kartica **Automatski način rada** dopušta vam da pridružite poseban **Zadani način rada** specifičnoj aplikaciji, i primijenite je automatski. Kad je **Automatski način rada** omogućen, aplikacija Dell Display Manager automatski će se prebaciti u odgovarajući **Zadani način rada** svaki put kada se aktivira povezana aplikacija. **Zadani način rada** dodijeljen određenoj aplikaciji može biti isti na svakom povezanom monitoru ili varirati od monitora do monitora.

Dell Display Manager je predkonfiguriran za mnoge popularne aplikacije. Za dodavanje nove aplikacije popisu zadataka, povucite aplikaciju s radne površine, Windows izbornika Start ili drugdje, i ispustite je na trenutnu listu.

### **NAPOMENA: Zadaci zadanog načina rada za naredbene datoteke, skripte, učitavače i ne-izvršne datoteke kao što su zip arhive ili pakirane datoteke, nisu podržani.**

Također možete konfigurirati Game unaprijed podešeni način rada za korištenje kad god aplikacija Direct3D radi u načinu rada preko cijelog zaslona. Ako želite onemogućiti aplikaciju da koristi način rada, dodijelite joj drugi unaprijed podešeni način rada.

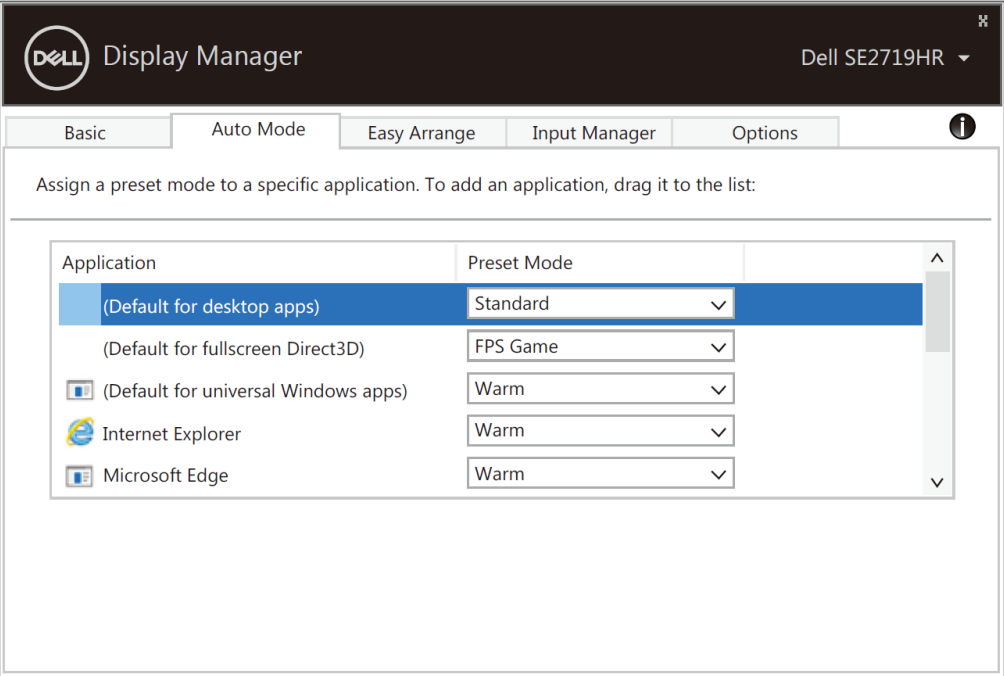

**SE2419HR/SE2719HR**

**Dodjeljivanje unaprijed postavljenih načina rada aplikacijama 7**

### <span id="page-7-0"></span>**Organizacija prozora pomoću funkcije Jednostavno raspoređivanje**

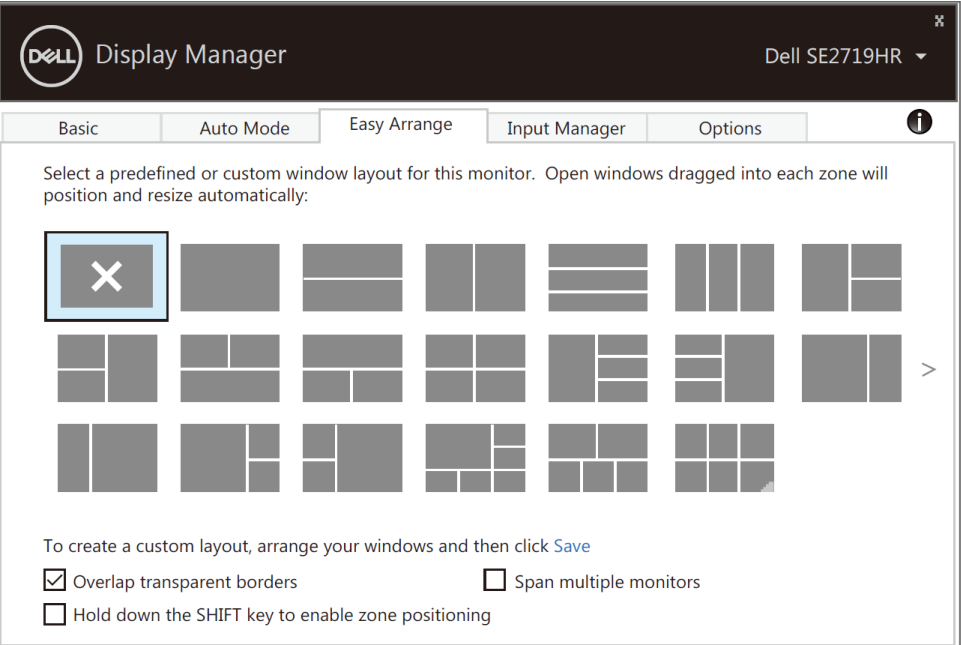

### **SE2419HR/SE2719HR**

Za Windows 10 možete koristiti različite izglede prozora za svaku virtualnu radnu površinu.

Ako često koristite funkciju Windows snap, možete odabrati "**Držite pritisnutom tipku SHIFT da omogućite pozicioniranje zona**". Time se daje prioritet funkciji Windows snap pred funkcijom **Jednostavno aranžiranje**. Zatim trebate pritisnuti tipku Shift radi korištenja pozicioniranja **Jednostavno aranžiranje**.

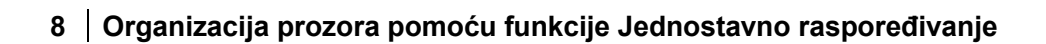

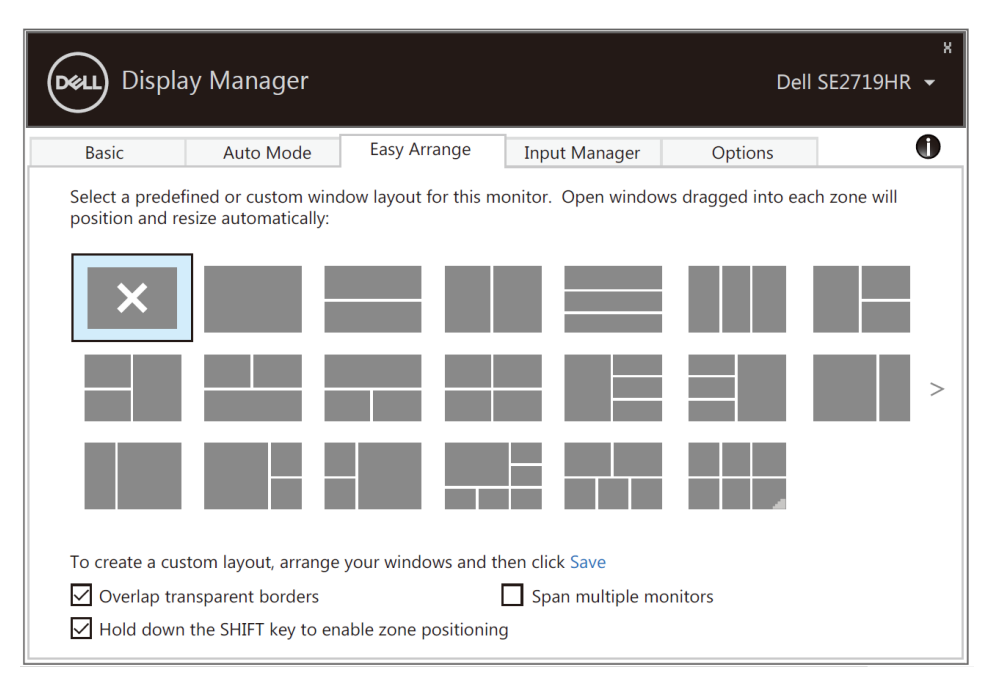

### **SE2419HR/SE2719HR**

Ako koristite više monitora u nizu ili matrici, izgled **Jednostavno aranžiranje** može se koristiti na svim monitorima kao na jednoj radnoj površini. Odaberite "**Rasporedi na više monitora**" kako biste omogućili tu funkciju. Monitore trebate propisno aranžirati kako bi bili učinkoviti.

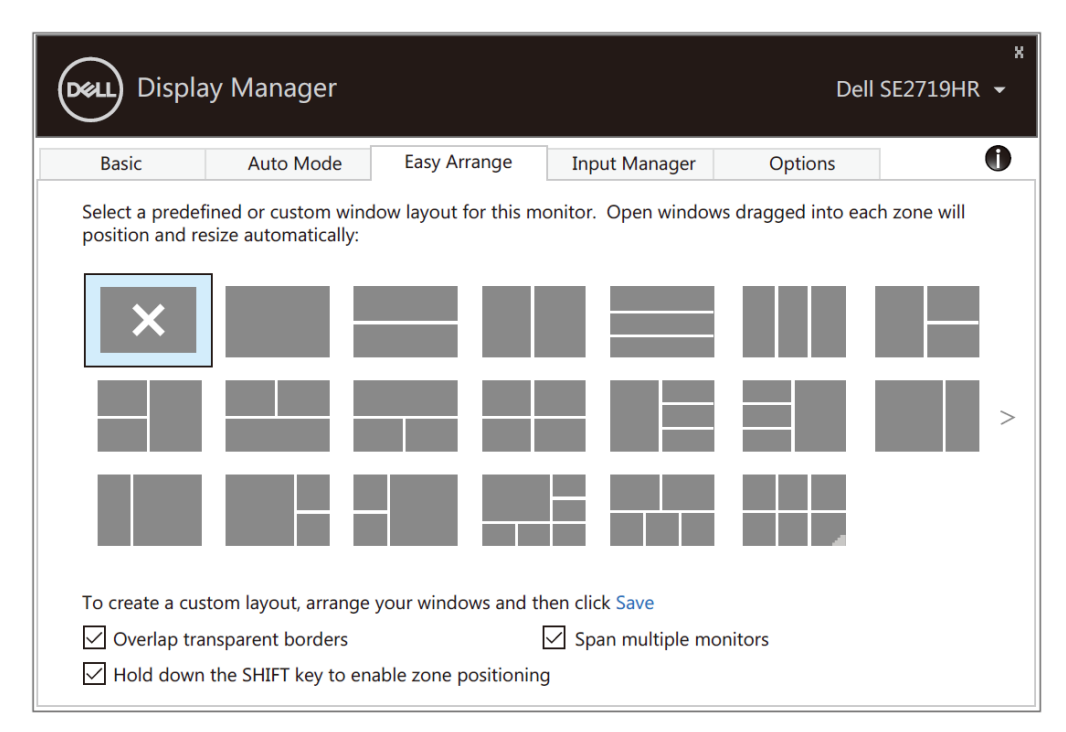

### **SE2419HR/SE2719HR**

**LibiC** 

## <span id="page-9-0"></span>**Upravljanje s više video ulaza**

Kartica **Upravitelj ulaza** nudi praktične načine upravljanja za više video ulaza koji su spojeni na Dell monitor. Time se omogućava lako prebacivanje između ulaza tijekom rada s više računala.

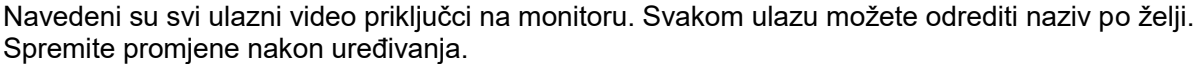

Možete definirati tipkovnički prečac za brzo prebacivanje na omiljeni ulaz i drugi tipkovnički prečac za brzo prebacivanje između dva ulaza ako često radite s njima.

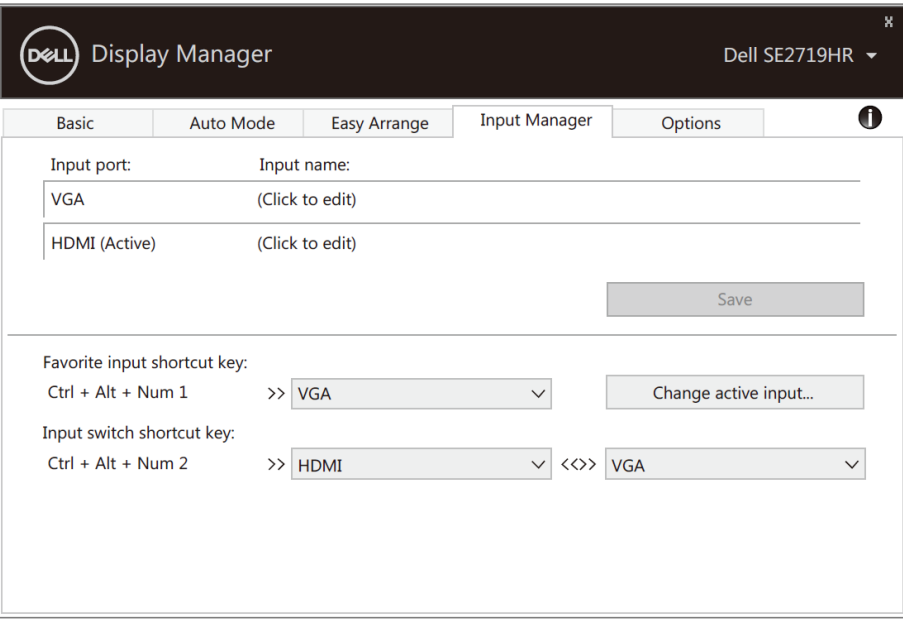

**SE2419HR/SE2719HR**

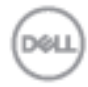

Na padajućem izborniku možete odabrati bilo koji ulazni izvor.

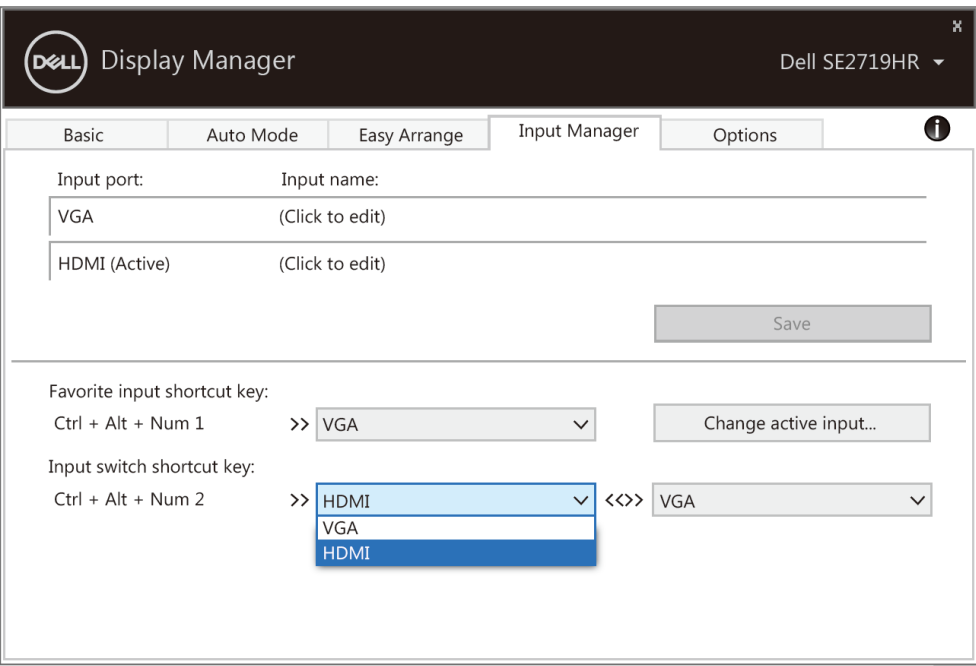

**SE2419HR/SE2719HR**

**NAPOMENA: DDM komunicira s računalom čak i kada monitor prikazuje video s drugog računala. Možete instalirati DDM na računalo koje često koristite i s njega upravljati prebacivanjem ulaza. Također, DDM možete instalirati na druga računala spojena na monitor.**

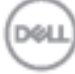

## <span id="page-11-0"></span>**Vraćanje položaja aplikacija**

DDM može pomoći da vratite prozore aplikacija na njihova mjesta kada ponovno spajate računalo s monitorima. Ovoj funkciji možete pristupiti brzo desnim klikom na ikonu DDM u traci s obavijestima.

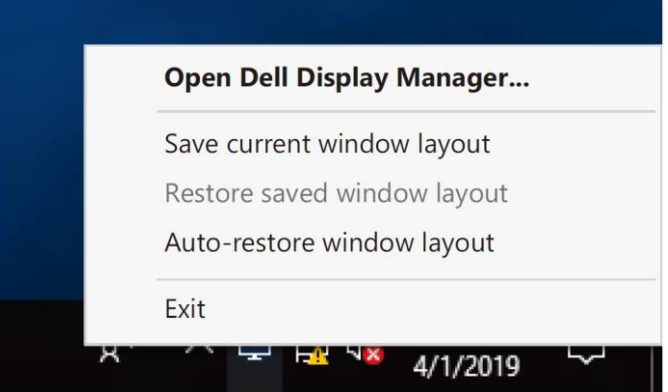

Ako odaberete "**Auto-restore window layout**" (Automatsko vraćanje izgleda prozora), položaji prozora aplikacija će se pratiti i zapamtiti u DDM. DDM automatski stavlja prozor aplikacije u njegov originalni položaj kada se ponovno poveže računalo s monitorima.

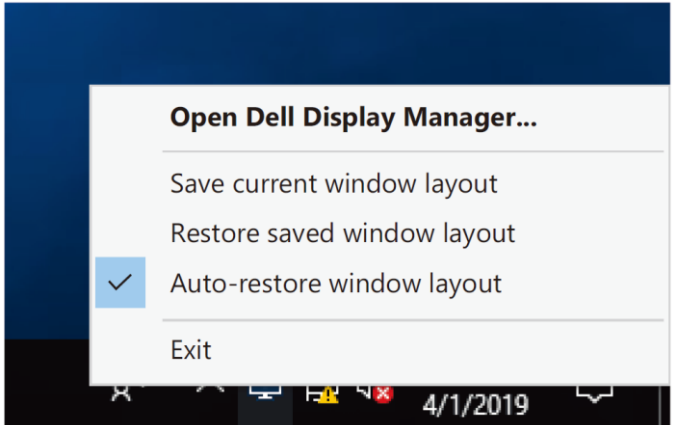

Ako se želite vratiti na omiljeni izgled nakon premještanja prozora aplikacije uokolo, prvo možete "**Spremiti trenutni raspored prozora**", a zatim "**Vratiti spremljeni raspored prozora**".

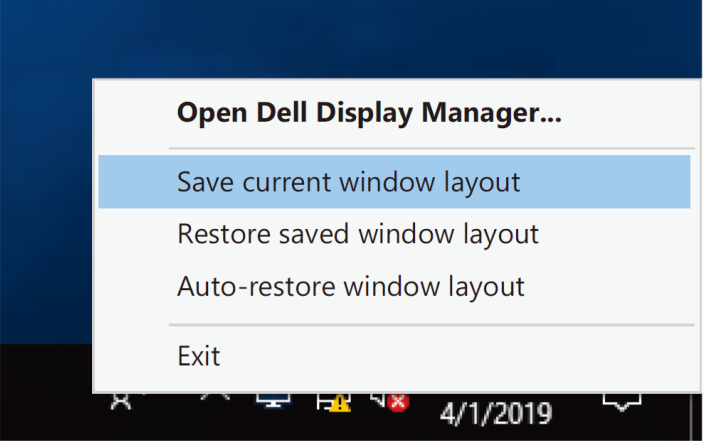

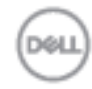

**12 Vraćanje položaja aplikacija**

Monitore možete koristiti s raznim modelima ili razlučivostima u svakodnevnom radu i možete koristiti različite rasporede prozora na njima. DDM je u stanju prepoznati monitor koji ste ponovno priključili i vratiti položaje aplikacija u skladu s time.

U slučaju da trebate zamijeniti monitor u konfiguraciji matrice monitora, možete spremiti raspored prozora prije zamjene i vraćanja rasporeda nakon ugradnje novog monitora.

**NAPOMENA: Aplikacija mora biti u radu da biste ovu funkciju mogli iskoristiti najbolje DDM neće pokrenuti aplikacije.**

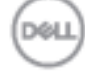

## <span id="page-13-0"></span>**Primjena značajki uštede energije**

Na podržanim Dell modelima, kartica **Opcije** bit će dostupna za pružanje PowerNap mogućnosti uštede energije. Možete odabrati podešavanje svjetline monitora na minimalnu razinu ili staviti monitor u stanje mirovanja kada se aktivira čuvar zaslona.

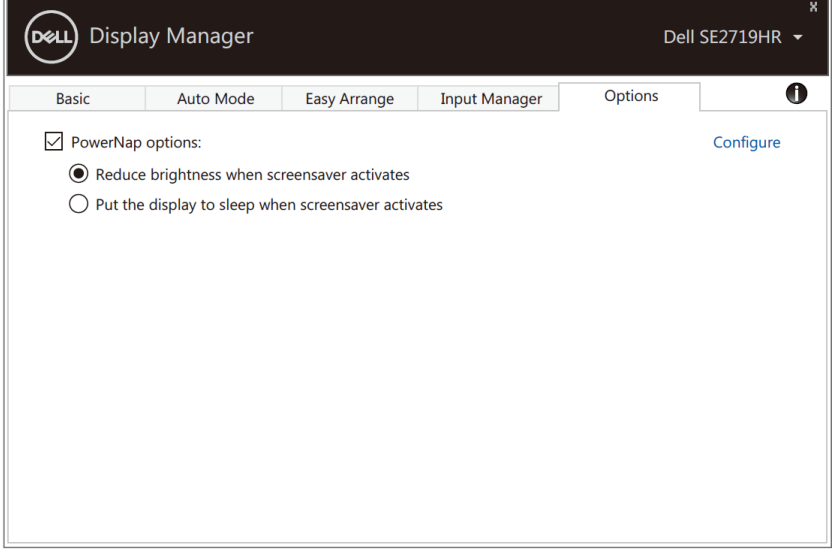

**SE2419HR/SE2719HR**

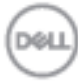

## <span id="page-14-0"></span>**Otklanjanje poteškoća**

Ako DDM ne radi s vašim monitorom, DDM će prikazati donju ikonu u traci za obavijesti.

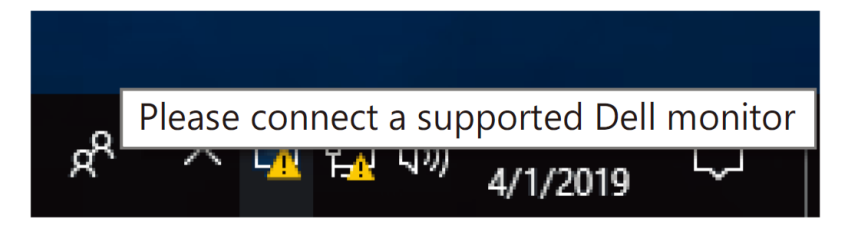

Kliknite ikonu, **DDM** će prikazati detaljniju poruku o pogrešci.

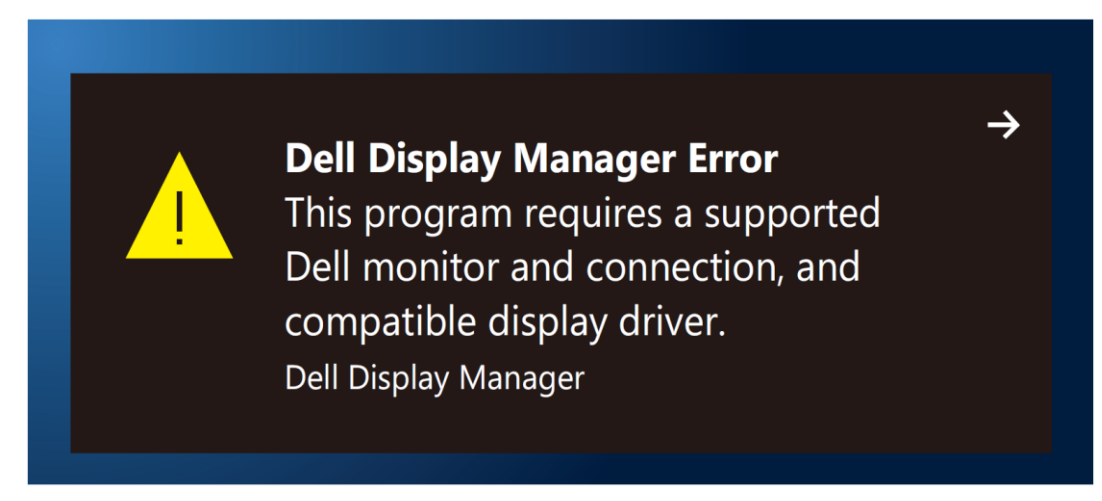

Molimo imajte na umu da DDM radi samo s monitorima tvrtke Dell. Ako koristite monitore drugih proizvođača, DDM ih neće podržavati.

Ako DDM ne može detektirati i/ili komunicirati s podržanim Dell monitorom, poduzmite sljedeće radnje za otklanjanje problema:

- **1.** Provjerite je li video kabel propisno povezan na monitor i računalo. Pobrinite se da su priključci čvrsto umetnuti na mjesto.
- **2.** Provjerite OSD monitora kako biste se uvjerili da je mogućnost DDC/CI omogućena.
- **3.** Provjerite imate li odgovarajući upravljački program grafičke kartice od njezinog dobavljača (Intel, AMD, NVIDIA, itd.). Upravljački program grafičke kartice često je uzrok kvara DDM-a.
- **4.** Uklonite sve priključne stanice, produživačke kabele ili adaptere između montira i priključka grafičke kartice. Neki jeftini proširivači, razdjelnici ili pretvarači neće ispravno podržavati DDC/CI i mogu uzrokovati kvar DDM-a. Ažurirajte upravljački program takvog uređaja ako je dostupna novija verzija.
- **5.** Ponovno pokrenite računalo.

**Otklanjanje poteškoća 15**

DDM možda neće raditi sa sljedećim monitorima:

- Dell modeli monitora prije 2013. godine i Dell monitori iz serije D. Više informacija potražite na **[www.dell.com/support/monitors.](http://www.dell.com/support/monitors)**
- Monitori za igre koji koriste tehnologiju Nvidia G-sync
- Virtualni i bežični zasloni ne podržavaju DDC/CI
- Za neke ranije modele DP 1.2 monitora, možda će biti potrebno onemogućiti MST/DP 1.2 koristeći OSD izbornik monitora

Ako je računalo povezano s internetom, od vas će se zatražiti da nadogradite novu verziju DDM kada je dostupna. Preporučujemo da preuzmete i instalirate najnoviju DDM aplikaciju.

Noviju verziju također možete potražiti desnim klikom na ikonu DDM, držeći tipku "shift".

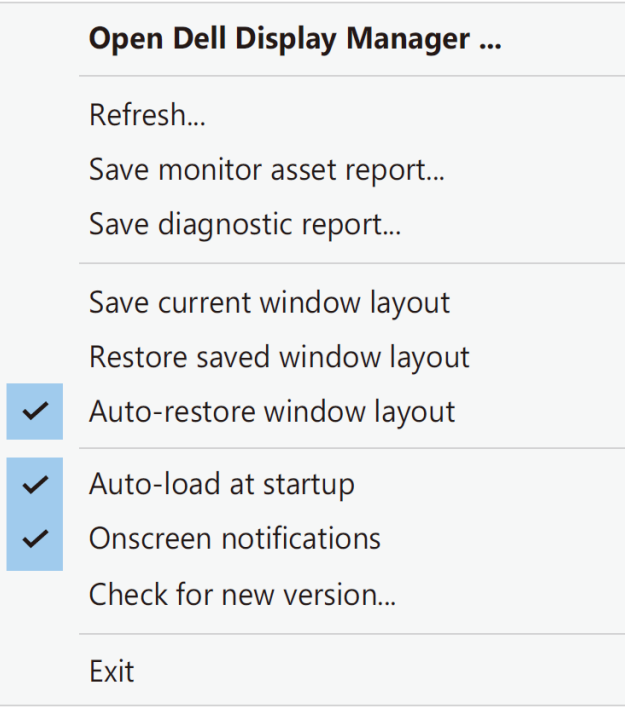

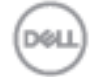